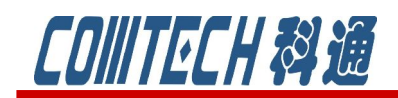

# PSpice AA 教程一

## 高级模型参数库

 PSpice AA 是 cadence 产品系列中原理图仿真 PSpice 的高级分析工具,它与 PSpice A/D 工具实现协同仿真,可以改善设计性能、提高成本效益和可靠性。PSpice AA 高 级分析工具还可以帮助设计师自动优化电路性能。

PSpice AA 提供的高级分析方法包括灵敏度分析、电应力分析、成品率分析、蒙特 卡罗分析、以及优化分析, 它是在 PSpice A/D 分析的基础上, 最大程度的提高所设 计电路的性能及可靠性。

PSpice AA 与 PSpice A/D 在使用方面基本相同,不过 PSpice A/D 中用的模型参数 多是标称值,而在调用 PSpice-AA 进行设计时需要一些比 PSpiceA/D 更复杂的模型和 参数,比如容差参数、电应力参数、温度参数等。这些模型都存在 PSpice-AA 模型参 数库中,这一节先介绍这些模型参数的调用方法,以及高级分析参数的设置。

#### 11.1 查找 PSpice-AA 模型参数库

首先找到 PSpice 库, 存放路径在:

..\Cadence\SPB\_16.5\tools\capture\library\pspice 下, 如图 11-1 所示, 图中共 有 163 个库文件,大约 5 万个元器件仿真模型。该路径下的元器件均可以用于 PSpice 仿真, 图中左上角有个文件夹 <sup>advanls</sup>, 就是所要的 PSpice-AA 参数库, 打开文件 夹,如图 11-2 所示。该文件夹中包含 35 个库文件,近五千多个元器件仿真模型。相 比 PSpice A/D 的库文件明显少了许多,但是对于高级库中没有的元器件,完全可以 通过标准 PSpice A/D 模型中自行添加相关参数后,直接调用作为 PSpice-AA 元器件 仿真模型。

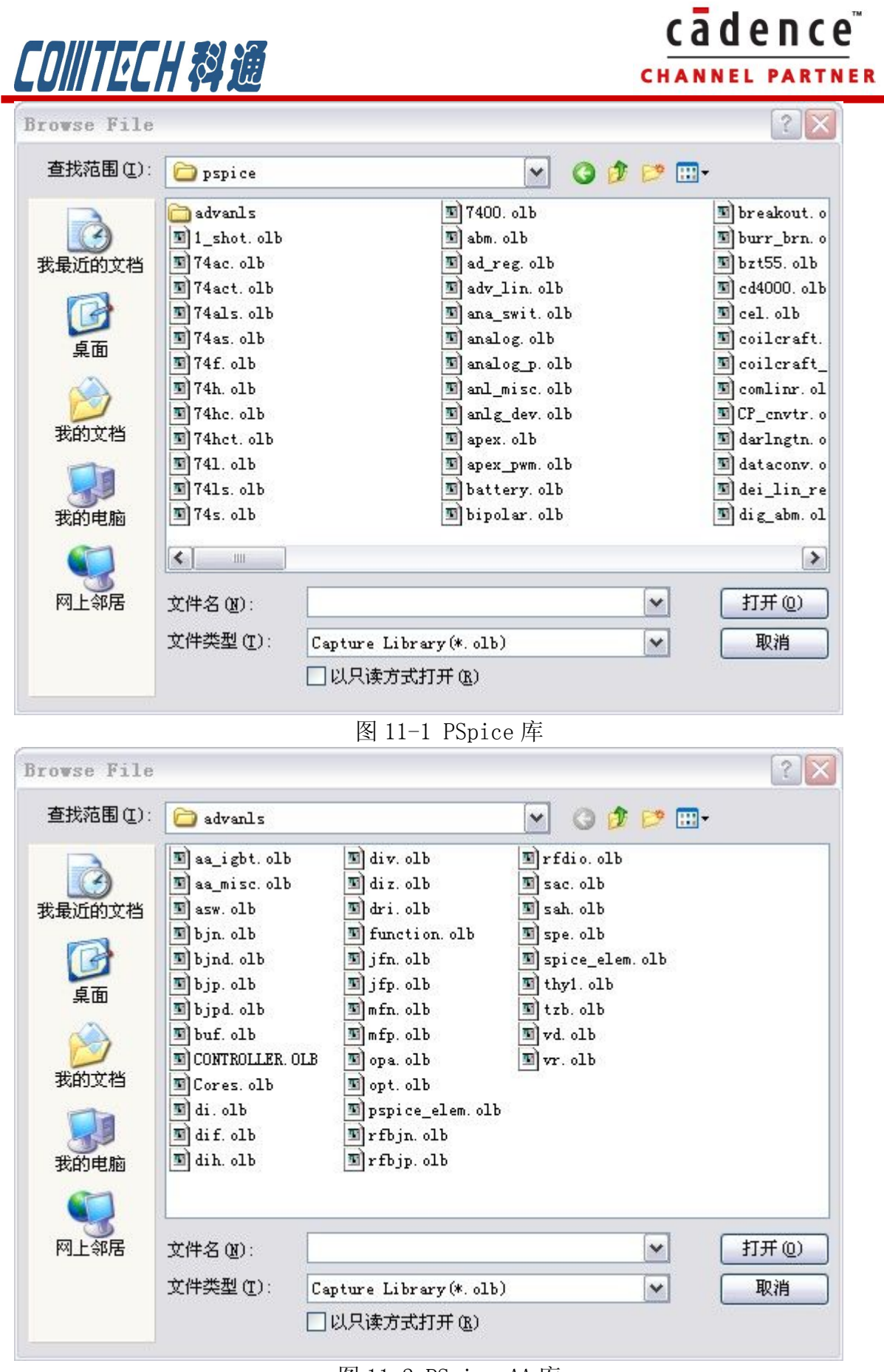

图 11-2 PSpice-AA 库

## 11.2 查找元器件

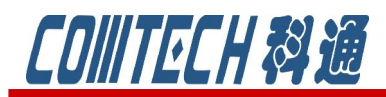

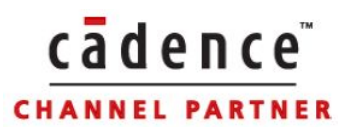

查找元器件的基本方法是搜索法和查库法,这和标准 PSpice A/D 查找元器件时一 样。搜索法是在选择器件的窗口中点击 ,再扩展的窗口中输入已知元 器件名称,如输入 capacitor 如图 11-3 所示,回车后得到查找结果。需要选中该器 件,可以双击图中标注的库文件,就可以选中该器件,放置到电路图中。

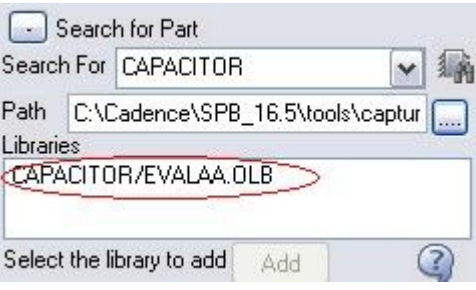

#### 图 11-3 搜索法查找元器件

查库法是在 part 项中直接输入要找的器件名称,当然首先需要 libraries 列表中将 所有的 PSpice 库文件全部选中, 这样就可以直接找到相应器件, 如图 11-4 所示。在

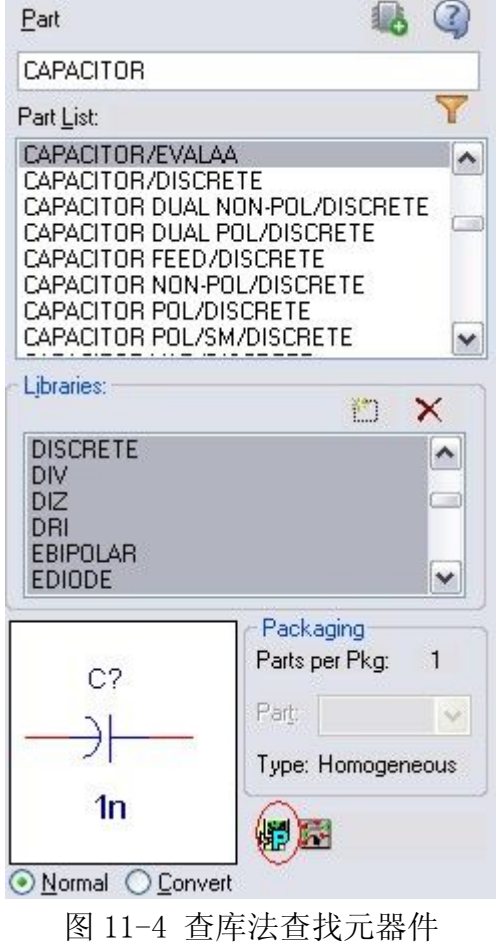

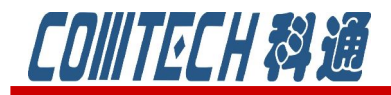

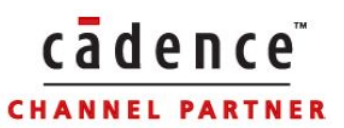

图 11-4 的右下角的<sup>型</sup>表示该元件含有 PSpice 高级参数, 可以进行 PSpic AA 分析, 而标准的 PSpice 元器件右下角的图标是

### 11.3 器件属性设置

元件属性设置同样有单个设置和批量设置方法,且设置方法和 PSpice A/D 相同, 但是元件的属性要比 PSpice A/D 要多, 例如, 双击高级库中的电阻, 调出如图 11-5 所示的界面,其中包含了更多的属性参数。

|                            | A                                              |       |
|----------------------------|------------------------------------------------|-------|
|                            | <b>SCHEMATIC1: PAGE1</b><br>$\left  + \right $ |       |
| <b>Power Pins Visible</b>  |                                                |       |
| <b>Primitive</b>           | DEFAULT                                        | 优化参数  |
| <b>PSpiceOnly</b>          |                                                |       |
| <b>PSpiceTemplate</b>      |                                                |       |
| Reference                  | R7                                             | 分布参数  |
| <b>Source Package</b>      | <i>RESISTOR</i>                                |       |
| <b>Source Part</b>         | <i>RESISTOR.Norma</i>                          |       |
| Value                      | 270                                            |       |
| <b>BiasValue Power</b>     | 22.80mW                                        | 应力参数  |
| <b>DIST</b>                | FLAT                                           |       |
| <b>Implementation Path</b> |                                                |       |
| <b>MAX TEMP</b>            | RTMAX                                          |       |
| <b>NEGTOL</b>              | RTOL%                                          | ▶容差参数 |
| <b>POSTOL</b>              | RTOL%                                          |       |
| <b>POWER</b>               | <b>RMAX</b>                                    |       |
| <b>SIZE</b>                | 1B                                             |       |
| <b>SLOPE</b>               | <b>RSMAX</b>                                   |       |
| <b>Source Library</b>      | CAPROGRAM FILESIO                              | 应力参数  |
| TC <sub>1</sub>            | <b>RTMPL</b>                                   |       |
| TC <sub>2</sub>            | <b>RTMPQ</b>                                   |       |
| TOL_ON_OFF                 | ØN                                             |       |
| <b>VOLTAGE</b>             | <b>RVMAX</b>                                   |       |
|                            |                                                |       |

图 11-5 电阻元件的属性

从上图可以看出, PSpice AA 要设置的属性参数比 PSpice A/D 多, 而参数其实是 表明电路中元器件性质的量,为了更好地了解这些参数的含义,我们通过 PSpice AA 提供的高级分析工具运行时需要设计的模型参数来说明这些参数的含义。见表 11.1。

容差参数(Tolerance parameters TOL):表示实际的元器件参数相对标称值(正 向或负向)偏离的大小(多用百分比表示)。灵敏度分析和蒙特卡罗分析所涉及的电 路仿真模型都必须设置容差,例如电容标称值是 10kΩ,如果如果容差参数 POSTOL=10%, NEGTOL=10%, 那么实际阻值最大允许为 11 kΩ, 最小允许为 9 kΩ。

优化参数(Optimizer parameters):指优化过程中能够对其进行调整的元器件。 对于无源元器件,优化参数就是其元器件值,如:电阻就是其阻值;对于有源器件,

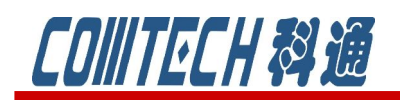

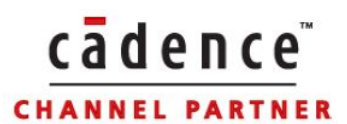

表 11.1 高级分析需要的模型参数

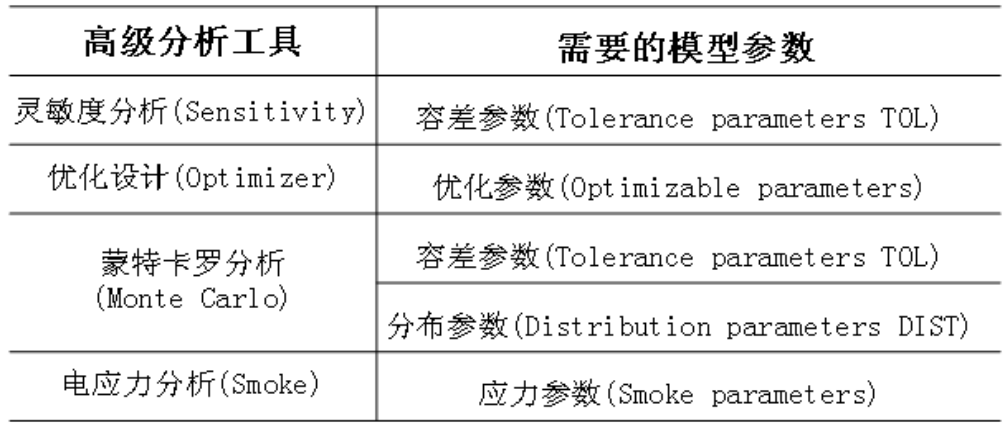

优化参数就是其模型参数,如:晶体管的电流放大倍数β。

分布参数(Distribution parameters DIST):用来描述元器件参数分散性服从的 分布规律。在进行蒙特卡罗分析时,通过分布函数在元器件容差规定的允许范围内随 机选取元器件的参数值。

应力参数(Smoke parameters):描述元器件的最大(安全)工作额定值。如电阻 参数中包含: 应力参数 POWER, 描述电阻允许承受的最大损耗功率; 以及 MAX-TEMP, 描述电阻允许的最大温度等。

以上 4 中参数可以逐一元器件添加,并通过属性参数编辑器分别设置高级分析参 数值。但是如果每类远见的模型参数采用的是同样得知,那么一一添加则显得相当繁 琐,为了更方便快捷的解决这一问题,PSpice 软件提供了一种"设计变量表"(Variable Table)方法,即为电路设计中同一种元器件的高级分析参数同时设置参数值。

#### 11.4 设计变量表设置

PSpice 软件提供的"设计变量表"方法,是以一种全局方式来设置高级分析的 参数值。首先在 PSpice 元件库的■<sup>advanls</sup> 文件夹中找到 special 库,选择 variables 元件,如图 11-6 所示。

其中, Tolerance 是元件的容差属性, RTOL 表示电阳的容差, CTOL 表示电容的容 差,LTOL 表示电感的容差,VTOL 表示电压源提供电压的容差,ILOT 表示电流源提供 电流的容差。分别跟电路中的相应元件的参数对应,比如图 11-5 中电阻参数中的 POSTOL 和 NEGTOL 对应的数值就是 RTOL。

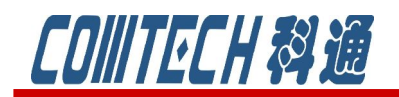

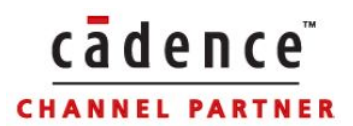

#### **Advanced Analysis Properties**

Tolerances:  $RTOL = 0$  $CTOL = 0$  $LTOL = 0$  $VTOL = 0$  $\mathsf{ITOL} = 0$ Smoke Limits:  $RMAX = 0.25$  $RSMAX = 0.0125$  $RTMAX = 200$  $CMAX = 50$  $CBMAX = 125$  $CSMAX = 0.005$ CTMAX = 125  $CIMAX = 1$  $LMAX = 5$  $DSMAX = 300$  $IMAX = 1$  $VMAX = 12$ User Variables:  $RVMAX = 100$  $ESR = 0.001$  $CPMAX = 0.1$  $CVN = 10$  $LPMAX = 0.25$  $DC = 0.1$  $RTH = 1$ 

图 11-6 变量表"VARIABLES"

其中 Smoke Limits 是电应力参数,表示元件最大安全工作参数。例如电阻的应力 参数有: RMAX 表示电阻最大功耗值, 代表电阻参数列表中的 Power 的值; RTMAX 表示 电阻最高承受的温度值,代表电阻参数列表中的 MAX\_TEMP 的值;RSMAX 表示功耗导致 电阻温度上升的变化率,单位是 W/℃,代表电阻参数列表中 SLOPE 的值; RVMAX 表示 电阻承受的最大电压值,代表电阻参数列表中的 VOLTAGE。电阻参数列表见图 11-5 所示。

如果想要修改这些虚拟变量值,可以双击需要修改的参数,如图 11-7 所示,对其 中某个参数值进行调整、修改。这和标准的 PSpice A/D 操作相同。

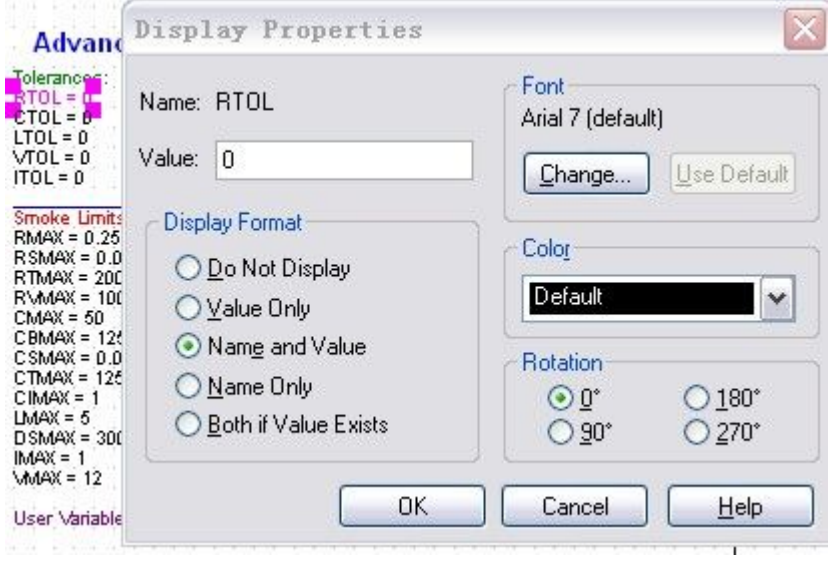

#### 图 11-7 修改虚拟变量

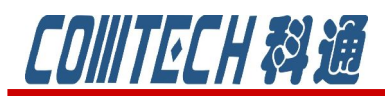

 在设计变量表中修改的是所有的电阻的参数值,如果个别的元件,比如某个电阻 的容差比较特殊,和其他的电阻不一样,那么可以选择,在图 11-5 的参数列表中对 其容差单独设定值,这样该电阻的容差就不按设计变量表中的值给定了。

这一节我们主要是从标准的 PSpice A/D 到高级的 PSpice AA 的一个过渡教程,主要 是让大家了解电路进行高级分析需要更多参数的元器件模型,以及告诉大家和查找和 设置这些高级模型参数。

如果有关于 PSpice 软件安装使用等任何问题可联系:

联系人:吴少琴

科通数字技术公司

地址:上海市长宁区延安西路 726 号华敏、翰尊时代广场 13 层 H 座

- 邮编:200050
- 电话:021-51696680
- 传真:021-52370712
- 邮箱:shaoqinwu@comtech.com.cn